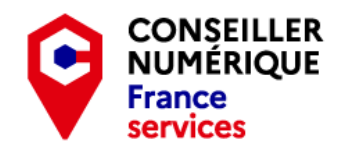

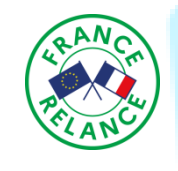

# **Les navigateurs Favoris, historiques, etc**

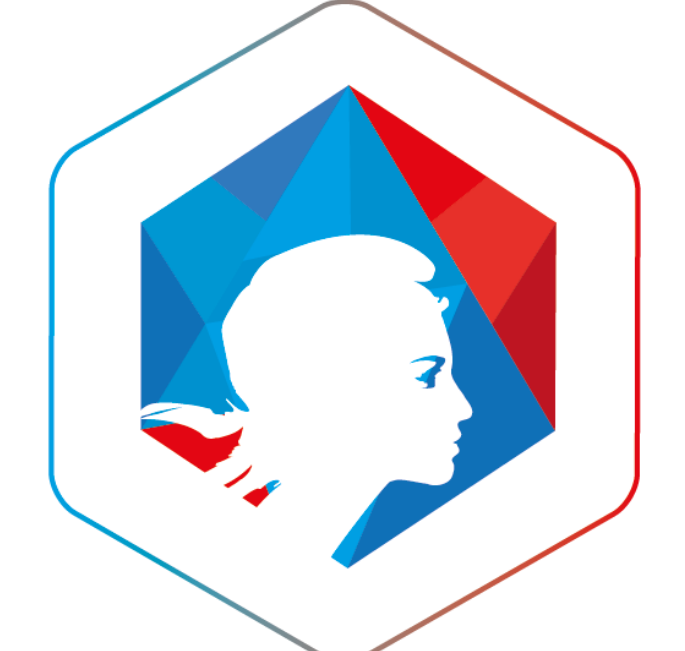

**CONSEILLER<br>NUMÉRIQUE** 

**France** 

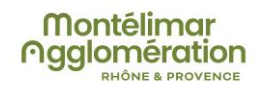

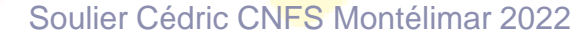

#### But de l'atelier

• Comprendre à quoi sert un navigateur

• Savoir utiliser correctement son navigateur

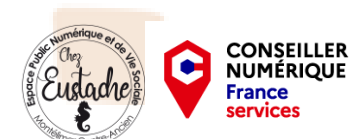

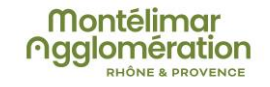

### Sommaire

- Les navigateurs
- Utiliser son navigateur
- Les onglets
- Les favoris
- L'historique

**CONSEILLER<br>NUMÉRIQUE France** 

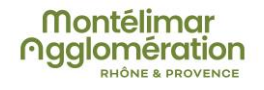

### **Les navigateurs**

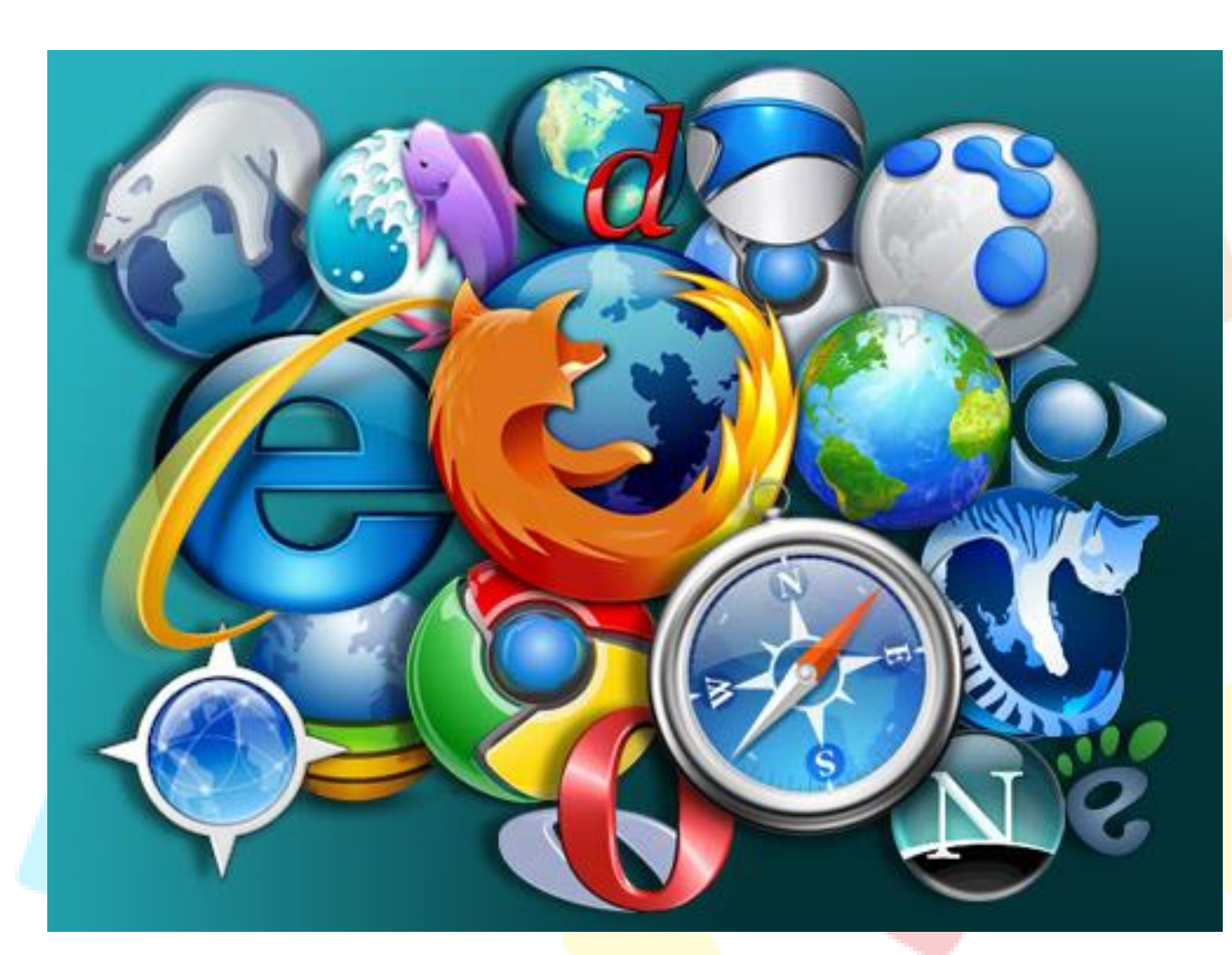

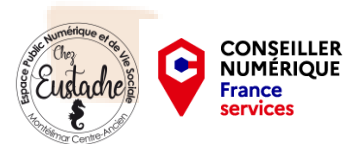

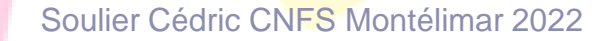

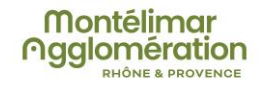

## Les navigateurs

Qu'est ce qu'un navigateur internet ?

#### **Définition**

NUMÉRIOU

Le navigateur Internet est un logiciel vous permettant d'afficher des sites Internet, télécharger des fichiers et faire des recherches. Il en existent plusieurs dizaines, chacun ayant ses propres fonctionnalités. Ils sont tous gratuits et téléchargeables sur Internet. Essayez-les tous !

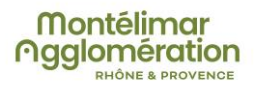

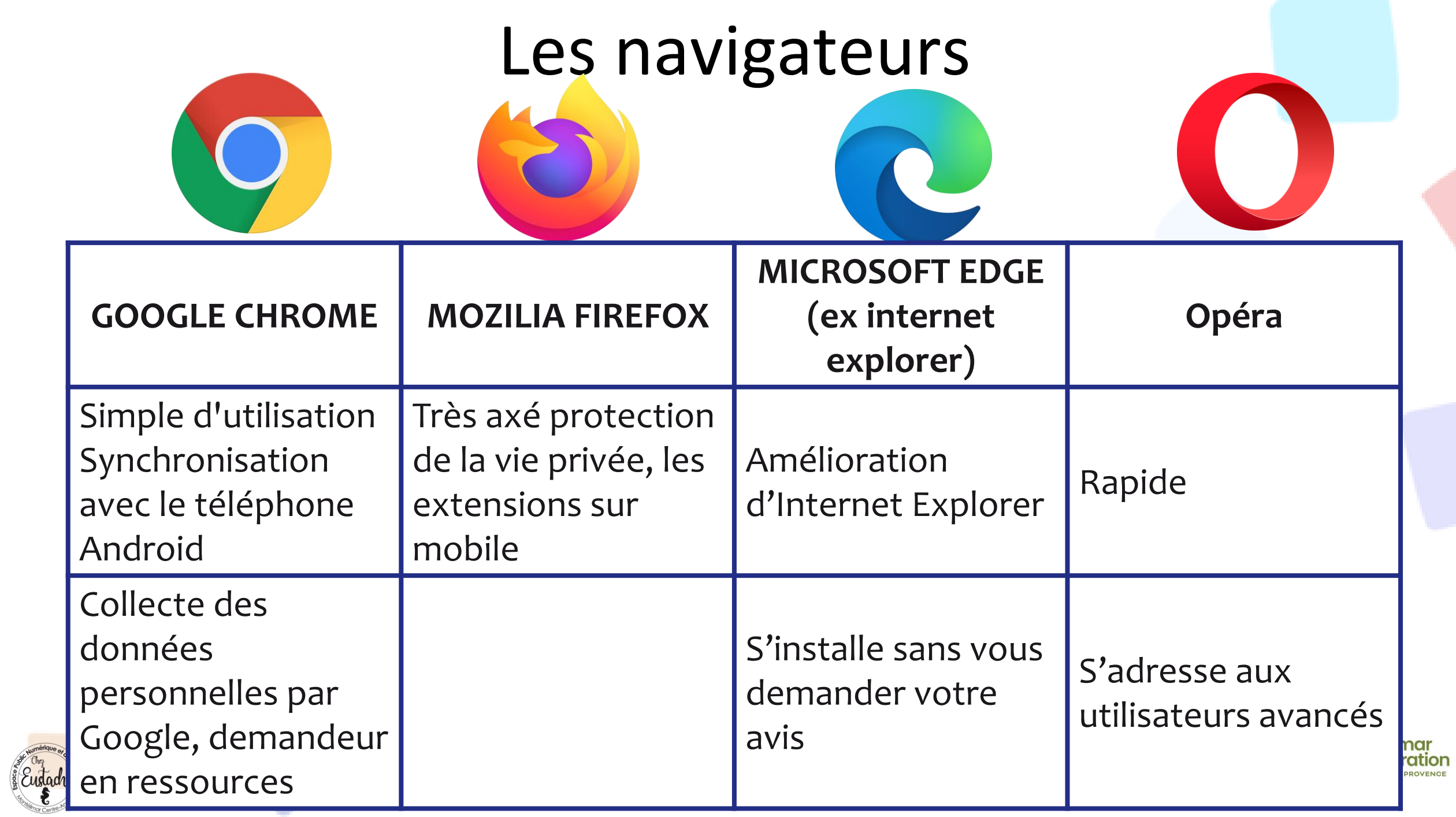

# Google Chrome

[Google Chrome](https://cours-informatique-gratuit.fr/dictionnaire/google-chrome/), le petit dernier arrivé. Le navigateur du géant de la recherche : [Google.](https://cours-informatique-gratuit.fr/dictionnaire/google/) Ce navigateur est léger, très simple, idéal pour les débutants et les utilisateurs en recherche de simplicité et rapidité. C'est aujourd'hui de loin le navigateur le plus utilisé dans le monde.

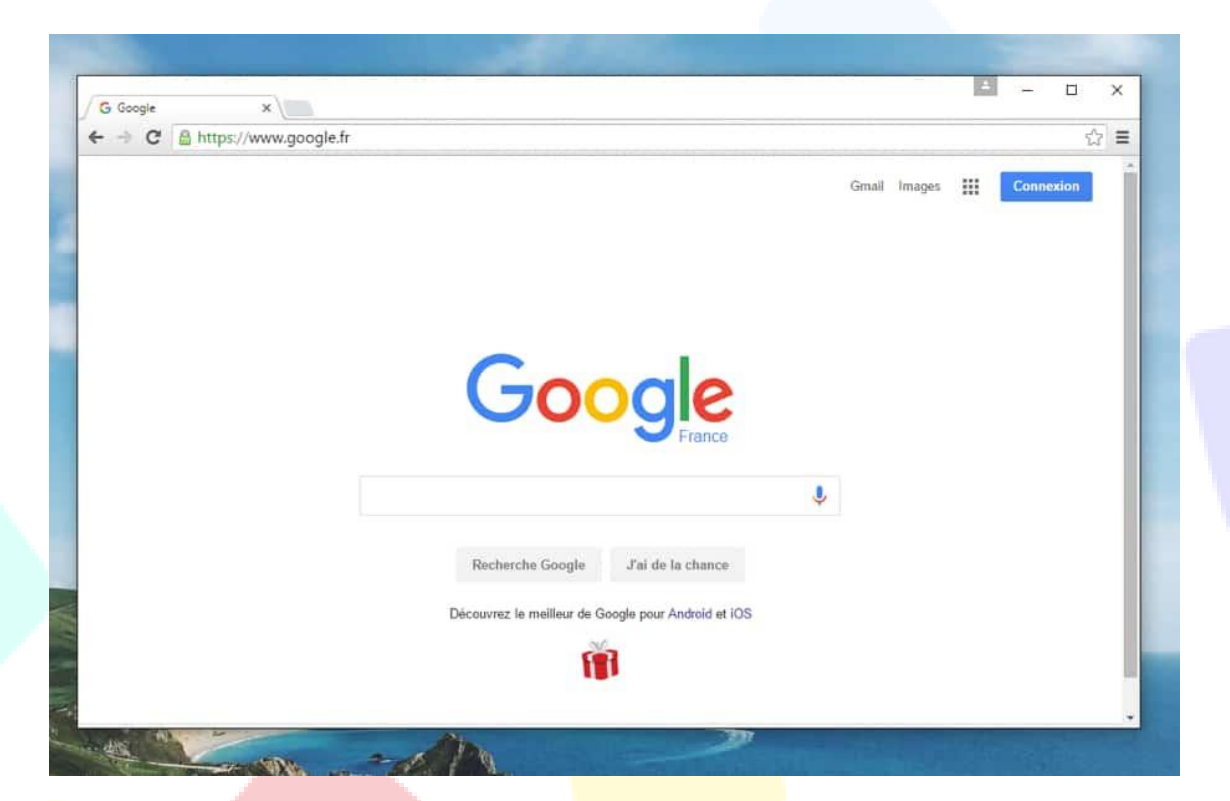

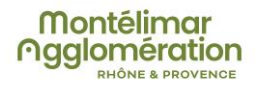

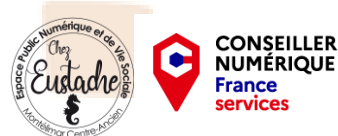

# **Firefox**

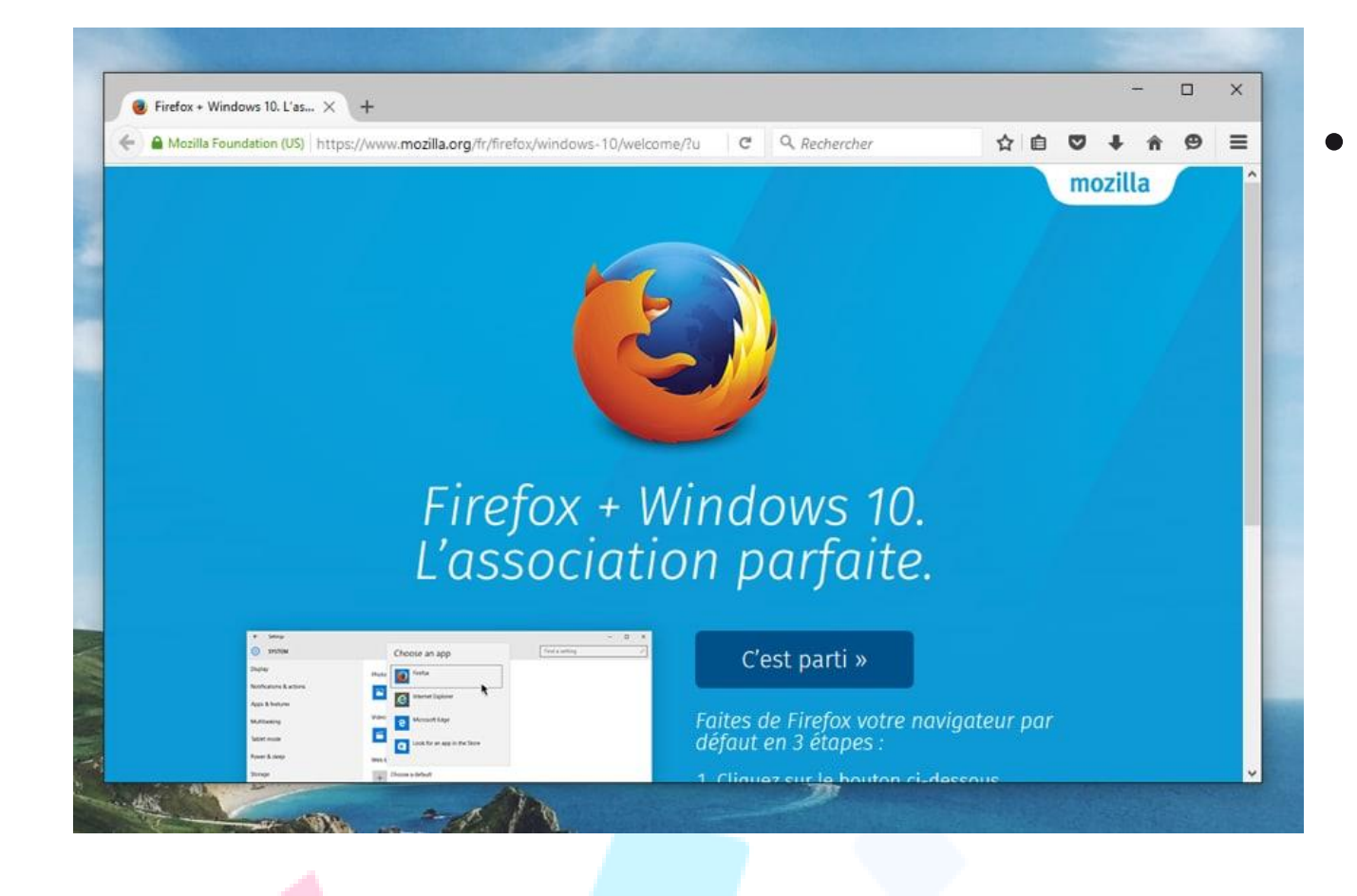

**CONSEILLER NUMÉRIQUE** France

• [Firefox](https://cours-informatique-gratuit.fr/dictionnaire/firefox/) est le navigateur de la fondation Mozilla qui a été le premier concurrent de taille d'[Internet Explorer.](https://cours-informatique-gratuit.fr/dictionnaire/internet-explorer/) Le petit renard roux a su séduire les internautes par les innovations qu'il a apportées.

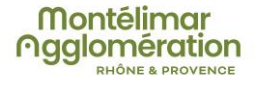

# MICROSOFT EDGE

• Microsoft Edge (Internet Explorer avant Windows 10) est le navigateur Internet de Microsoft, intégré de base sur Windows. Beaucoup de gens l'utilisent car ils ignorent qu'il y a d'autres alternatives ! Longtemps en tête des parts de marché, il s'est aujourd'hui fait doubler par Chrome qui occupe plus de 60% de parts à lui seul.

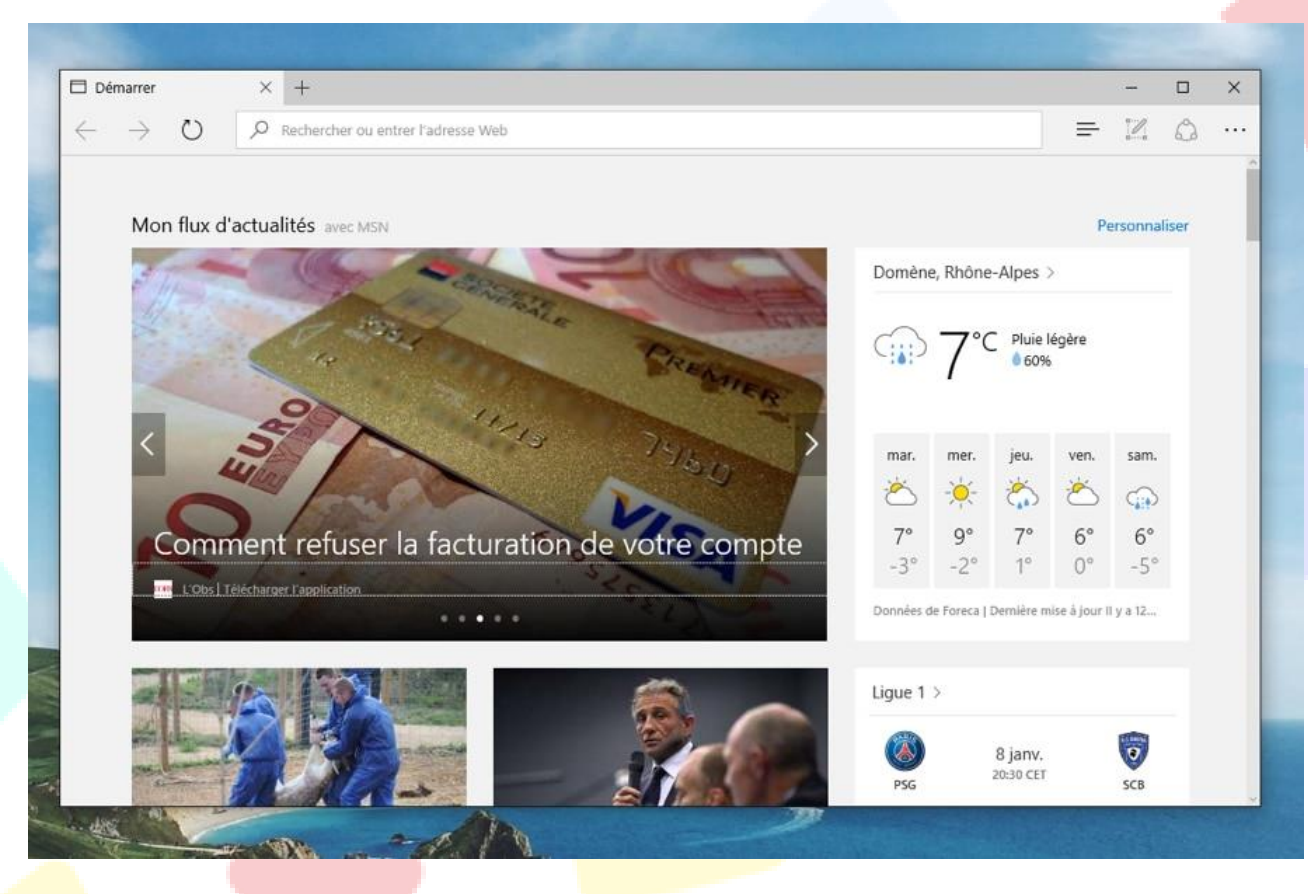

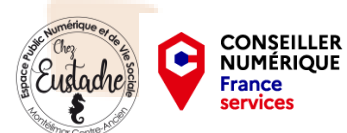

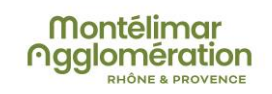

# **Opera**

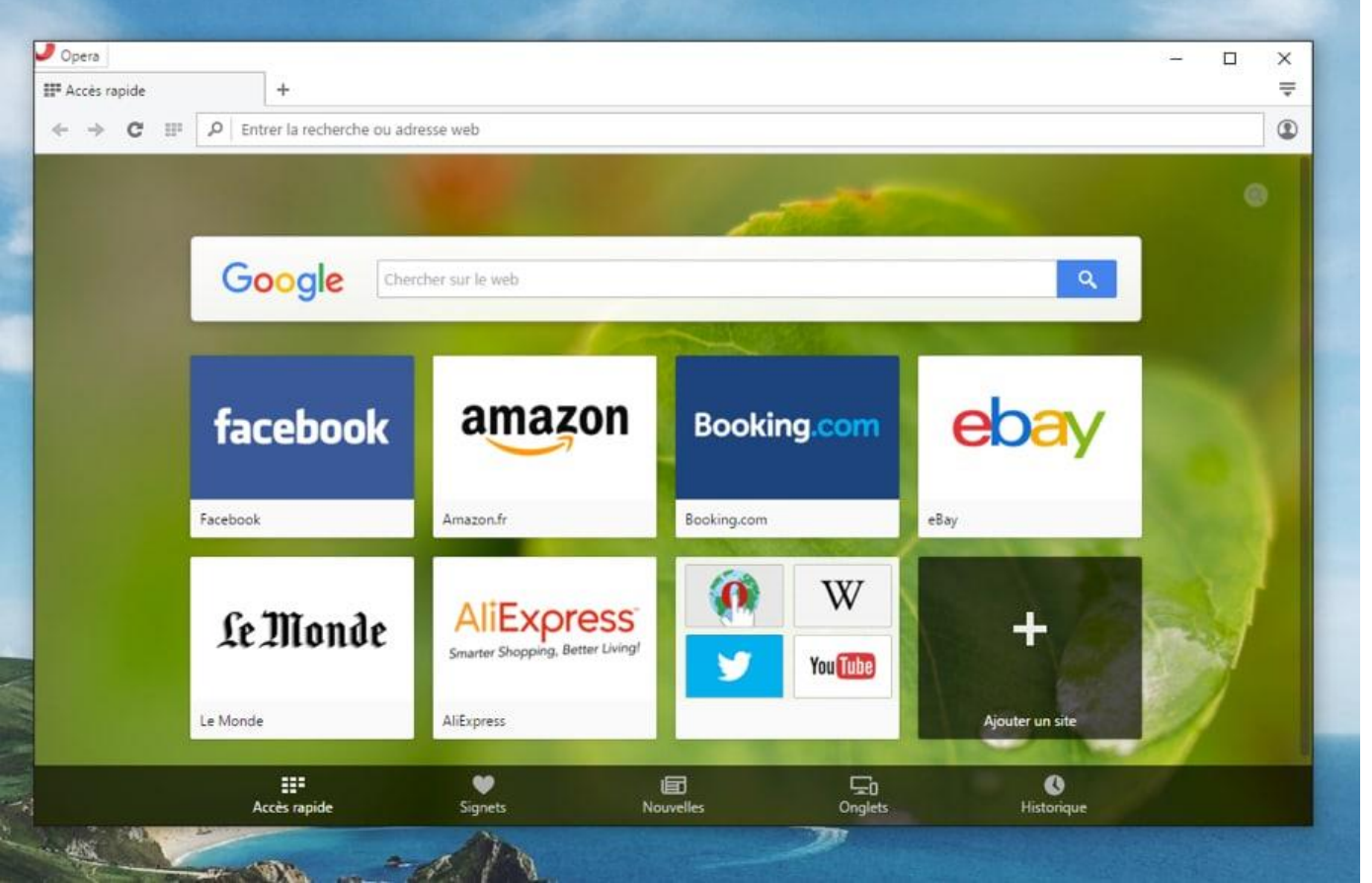

• [Opera](https://cours-informatique-gratuit.fr/dictionnaire/opera/) est un navigateur d'origine norvégienne qui se démarque par ses innovations, notamment la navigation par onglets (reprise par les autres navigateurs). Même si on n'en entend plus trop parler, il reste un excellent navigateur.

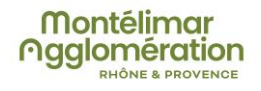

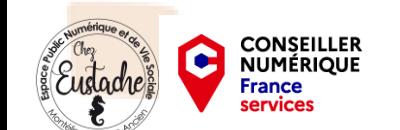

#### Les autres ...

…

• Pour Apple : **Safari**

Il est puissant et rapide et apporte pas mal de fonctionnalités intéressantes pour les utilisateurs avancés.

• En plus des 5 [navigateurs](https://cours-informatique-gratuit.fr/dictionnaire/navigateur-internet/) principaux, il existe d'autres logiciels de navigation tels que Maxthon, Flock, GreenBrowser

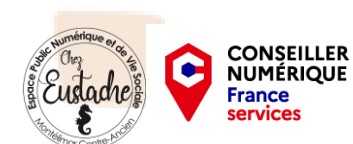

### **Présentation d'un navigateur**

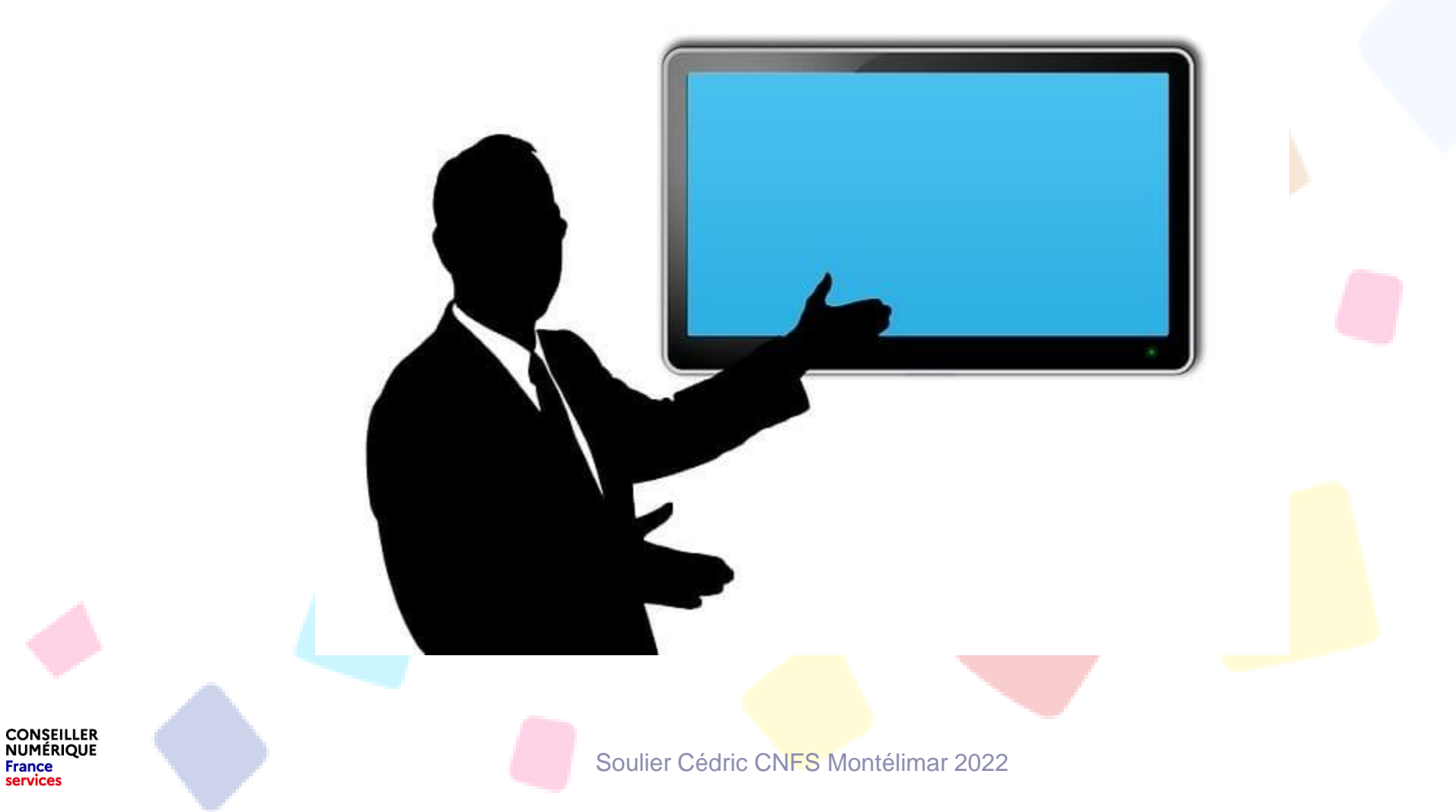

o

**France** ervices

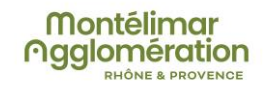

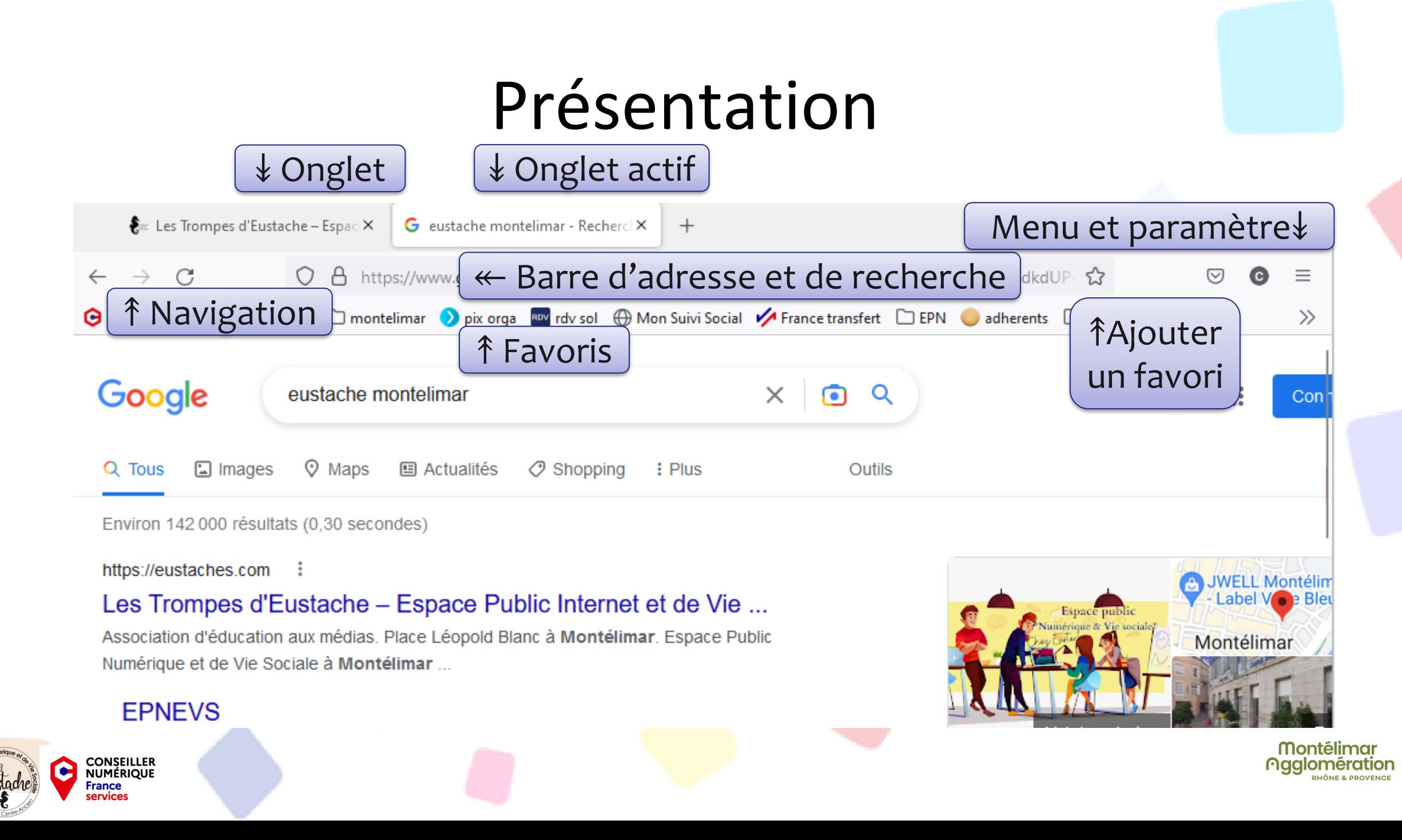

# Navigation sur Internet

• Admettons que connaissez l'adresse du site que vous cherchez à joindre, par exemple www.pagesjaunes.fr. On appelle ces adresses des URL.

• Pour cela il vous suffit de taper cette adresse dans la barre d'adresse, et de valider par la touche entrée. Le site Q eustaches.com https://eustaches.com - Consulter s'affichera dans le navigateur. eusta**ches** 

• Si vous avez déjà visité le site que vous tentez joindre par le passé, le navigateur vous le proposera dans une liste. Cela vous évite de retaper à chaque fois l'adresse entière. Ici en tapant « cours‐ » le navigateur affiche la suite

Q eustache montelimar

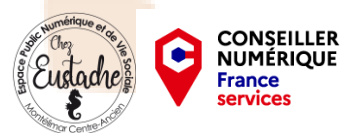

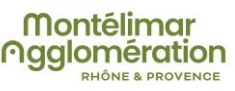

# Navigation sur Internet Page suivante (inactif) buvel on Retour à la page précédente A Applice A Recharger la page

• Si vous souhaitez retourner à la page précédente, il suffit de cliquer sur le bouton précédent. Vous pouvez aussi revenir à l'accueil du site en cliquant sur son logo. C'est une fonction très utile lorsque vous faites des recherches sur Internet, afin de revenir en arrière et tester un autre résultat.

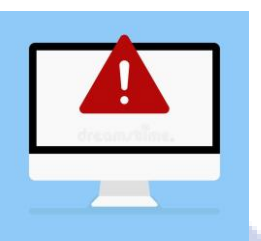

**CONSEILLER<br>NUMÉRIQUE** 

- Dans un formulaire ne **JAMAIS** cliquer la fleche retour !!!
- Erreur dans le formulaire
- Idem pour recharger

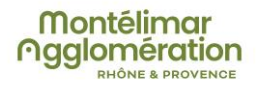

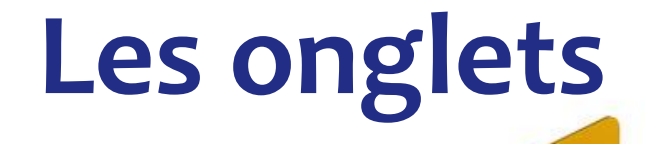

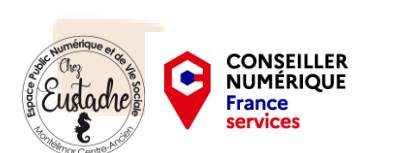

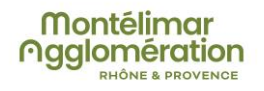

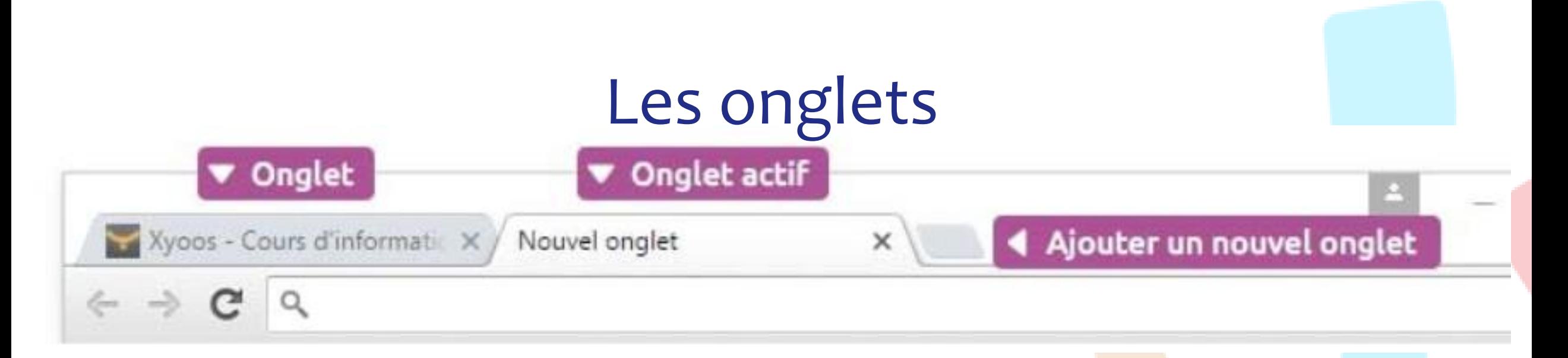

- Les onglets (comme les onglets d'un classeur) permettent de naviguer sur plusieurs sites en même temps.
- Très pratique lorsque vous voulez ouvrir un nouveau site tout en gardant le site actuel. Vous pouvez ouvrir autant d'onglets que vous voulez.
- A tout moment vous pouvez ouvrir un nouvel onglet en cliquant sur le bouton + sur Google Chrome ou Firefox par exemple.
- Le raccourci clavier pour cette action est CTRL+T

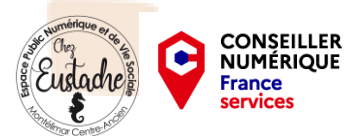

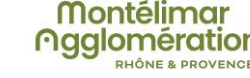

### Les onglets

- Imaginons que vous préparez un voyage à Lyon.
- Vous regardez les logements et les billets de train, puis vous voulez comparer avec le trajet en voiture.
- Vous voulez également consulter la météo afin de connaitre le temps.

• Vous aurez donc besoin de 4 onglets ouverts en même temps pour visiter simultanément ces 4 sites

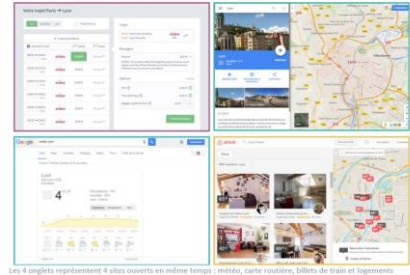

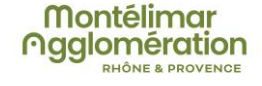

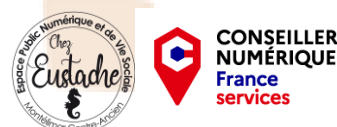

## Les onglets

- Lorsque vous cliquez sur un lien, si vous voulez l'ouvrir dans un nouvel onglet, maintenez la touche CTRL enfoncée ou en faisant un clic droit sur le lien et en choisissant
- *Ouvrir dans un nouvel onglet.*
- Cela vous permet de continuer à naviguer sur la page actuelle pendant que l'autre page se charge dans le nouvel onglet, et de garder la page actuelle ouverte
- *(sinon elle aurait été remplacée par la nouvelle page demandée).*

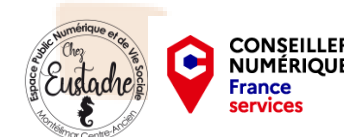

#### **Les favoris**

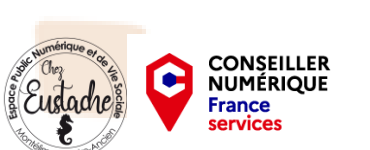

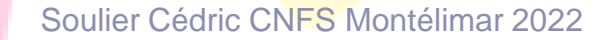

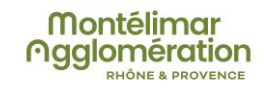

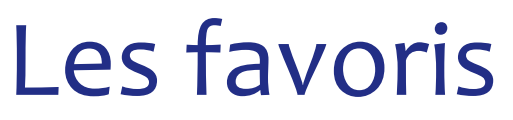

- Dans la toute première capture d'écran de l'atelier, nous avons vu les principales fonctions des navigateurs. Celles liées aux favoris sont importantes. La plupart des navigateurs n'affichent pas spontanément la barre des favoris
- Il faudra passer par les paramètres pour la rendre visible avec une commande qui ressemble à « afficher la barre ou volet des favoris ».
- Cette barre permet d'avoir en bandeau une liste de site très fréquemment visités. On doit y mettre Google (le moteur de recherche), son fournisseur internet (orange, free...), etc...
- Dès que le bandeau est rempli, il s'ajoute un ascenseur (flèche) qui permet de voir les suivants. Vous pouvez aussi faire des dossiers avec un clic droit, *A noter : Rien ne sert d'en mettre beaucoup dans la barre des favoris.*
- Pour ajouter un site aux favoris, dès que la page est affichée, il suffit de cliquer sur l'étoile (ajouter aux favoris). Là il est possible de choisir si on le veut dans la barre/volet des favoris ou dans les autres favoris.
- *A noter : Suivant les navigateurs, l'accès aux autres favoris que ceux présents dans la barre se fait par les paramètres ‐> favoris, un bouton « autres favoris » en fin de barre des favoris, une icône rappelant l'étoile des*

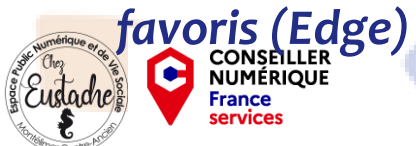

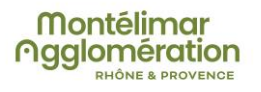

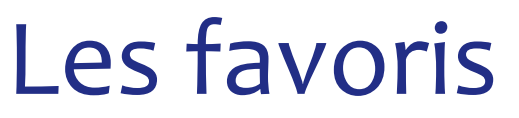

Pour ajouter un site ou une page web à la barre de favoris, **cliquez sur l'étoile située à l'extrémité droite de la barre d'adresse. Entrez ensuite un nom court** afin de ne pas encombrer votre barre de favoris. Vous pouvez également utiliser le raccourci clavier « **Ctrl »+ »D »** pour ajouter un site en favoris.

**Pour modifier le nom d'un favoris**, faites un clic droit sur le favoris et sélectionnez « Modifier ». Une **étoile jaune** signifie que vous avez déjà enregistré le favoris.

Voyons comment ajouter un favoris en images. Dans cet exemple nous allons ajouter le site de recettes de cuisine « 750g » à notre barre de favoris. **Ouvrez un nouvel onglet** et **rendez vous sur le site. Vous y êtes ?** 

**Cliquez sur l'étoile** située à droite de la barre d'adresse

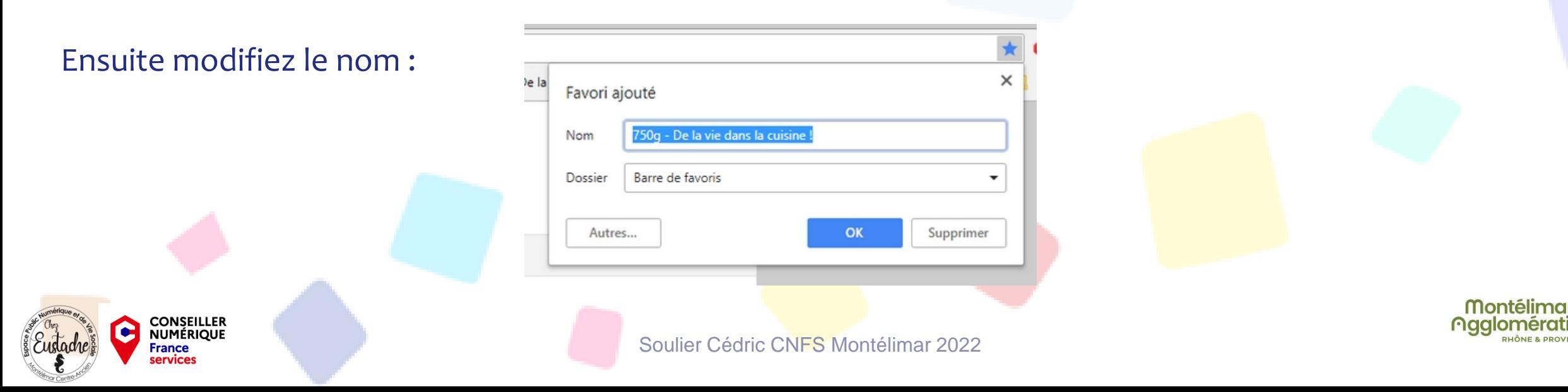

#### Les favoris

Pour supprimer un favoris, **effectuez un clic droit sur le favoris et sélectionnez « Supprimer »**.

Si vous avez beaucoup de favoris, vous pouvez créer des dossiers **afin de les classer par type et donc de les retrouver plus facilement.** Recettes, Vidéos, Sites pratiques, Mode, Sites administratifs… Ici vous êtes libre de faire ce que vous voulez. **Pour créer un dossier, faites un clic droit sur la barre de favoris et cliquez sur « Ajouter un dossier… » Cible : C***lic droit sur la barre de favoris-> »Ajouter un dossier »*

Lorsque vous ajouterez un futur favoris, vous pourrez alors indiquer à Chrome le dossier à utiliser, ou même créer un nouveau dossier à ce moment précis. Une fois vos dossiers créés, vous pourrez y ranger vos favoris. Mais voyons d'abord comment ajouter un dossier en

images. **Créez un nouveau dossier** en effectuant un **clic droit sur la barre de favoris** :

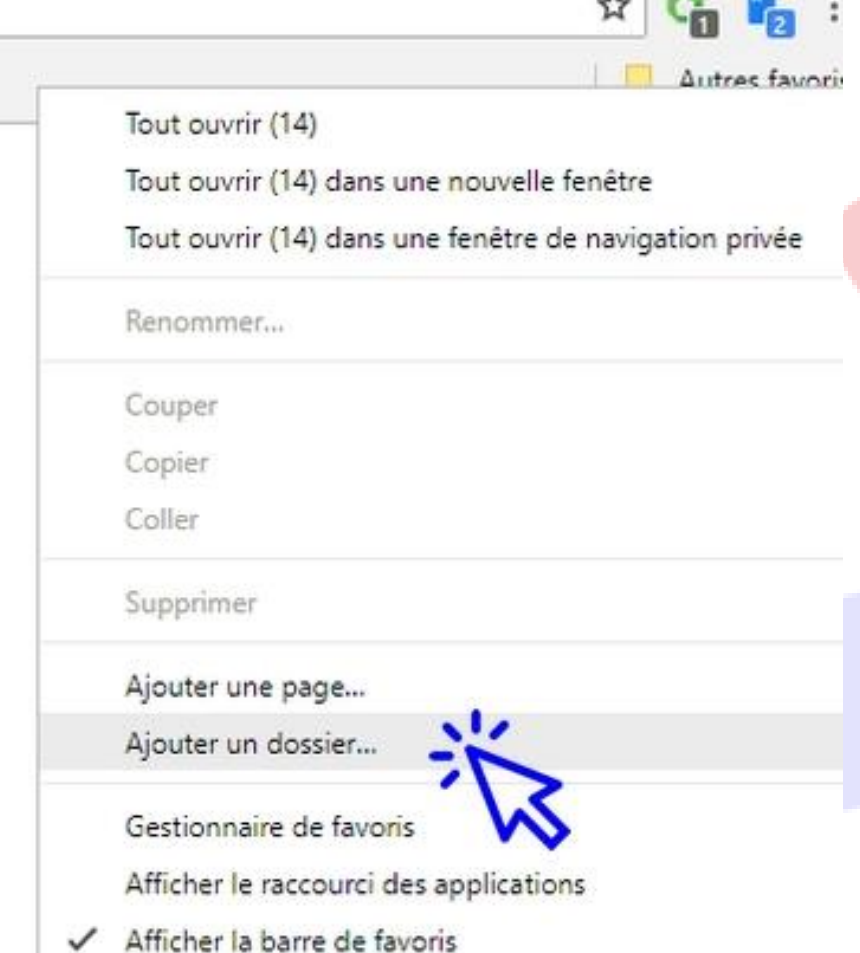

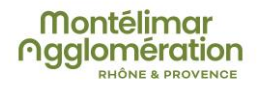

 $A = 47A$  TIN

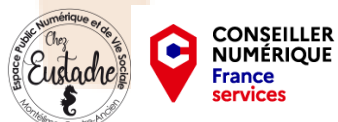

### **L'historique**

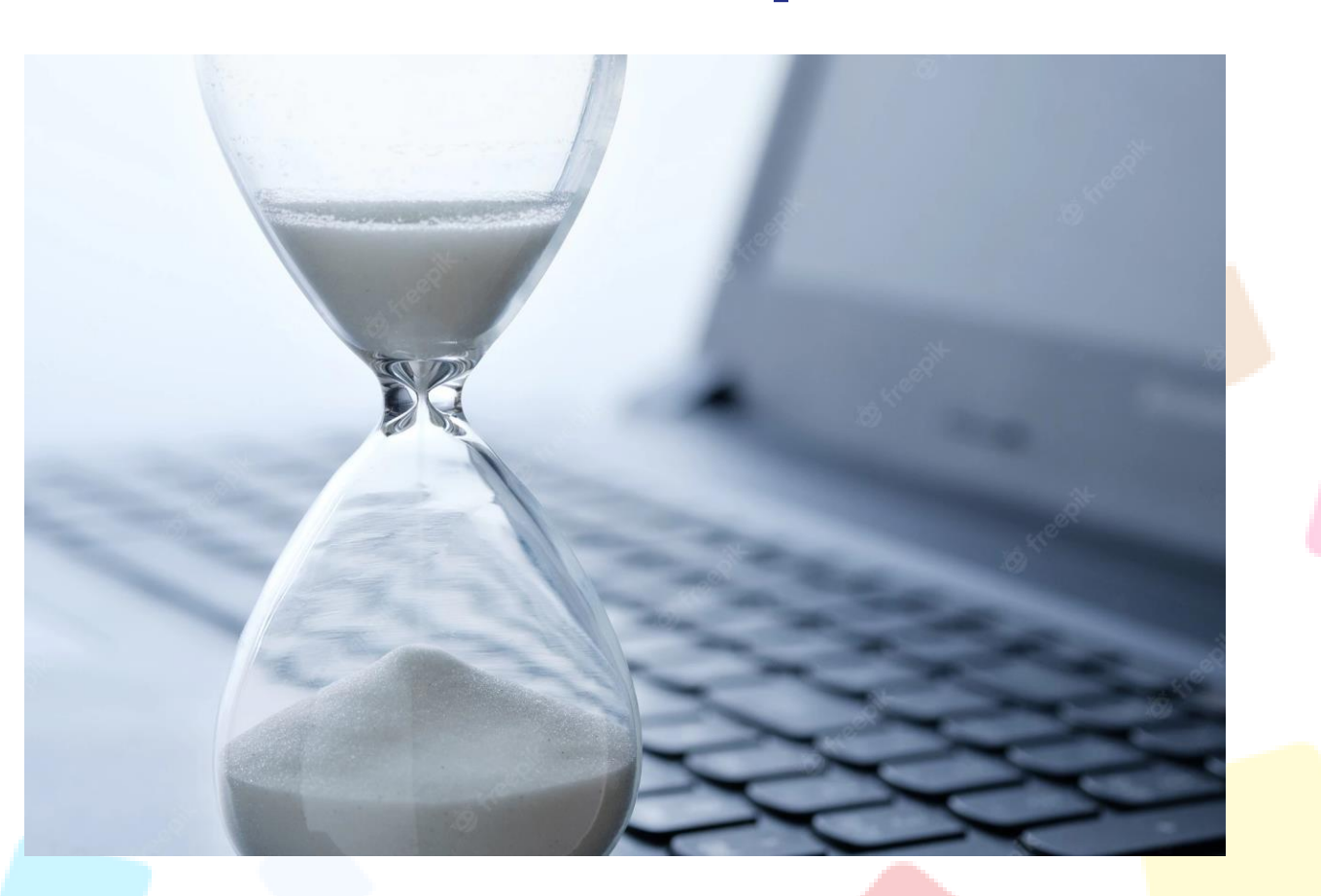

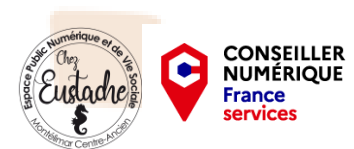

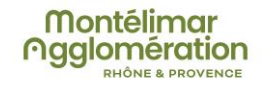

Soulier Cédric CNFS Montélimar 2022

# L'historique

- Votre **historique** sur **les sites visités**, vos **achats en ligne**, la musique écoutée ou les **vidéos regardées**, les fichiers téléchargés et bien beaucoup d'autres choses, sont tous directement **enregistrés sur votre navigateur**, ou sur des sites que vous avez peut-être visité une seule fois.
- Lorsque vous **acceptez les cookies** en visitant un site, il commence **la collection de données** sur vous, aussi Google le fait par défaut si vous ne l'empêchez pas.
- Vos **mots de passe** sont aussi **enregistrés** sur le navigateur et seront accessibles à une personne qui peut utiliser votre ordinateur ou votre téléphone.
- Si vous ne savez pas comment **gérer votre activité sur internet**, alors sachez bien et soyez sûr que tout ce que vous faites est enregistré quelque part.
- Vous devez **l'effacer** périodiquement afin de **protéger votre vie privée** et empêcher la collecte de **données** sur vous. Il vous faut d'apprendre à **effacer et gérer l'historique de navigation sur Internet**.

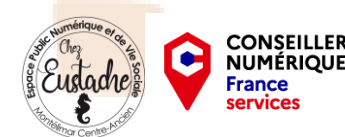

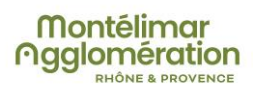

# **Historique**

- Ce n'est pas difficile d'**effacer l'historique des recherches ou autres sur internet,** mais il faut le faire périodiquement. Il vous arrive aussi souvent d'**accepter les cookies** d'un site pour pouvoir le visiter, donc **supprimez-les** de temps en temps.
- 1. Lancez votre navigateur Google Chrome ou Microsoft Edge.
- 2. Appuyez simultanément sur les boutons CTRL + H de votre clavier ou appuyez sur l'icône de trois points et mettez le curseur sur « historique »
- 3. Cliquez sur « Historique » ou « Gérer l'historique »

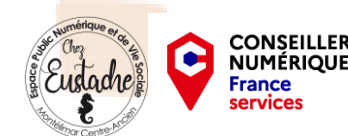

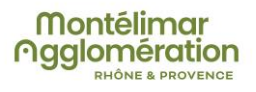

# **Historique**

4. Cliquez sur « effacer les données de navigation »

- 5. Sur Chrome, passez sur « Paramètres avancées ». Puis sur Chrome ou Microsoft Edge, cochez toutes les cases des choses à effacer, sauf les mots de passe enregistrés si vous voulez les garder.
- 6. Cliquez sur « Effacer les données »

**CONSEILLEI: NUMÉRIQUE** 

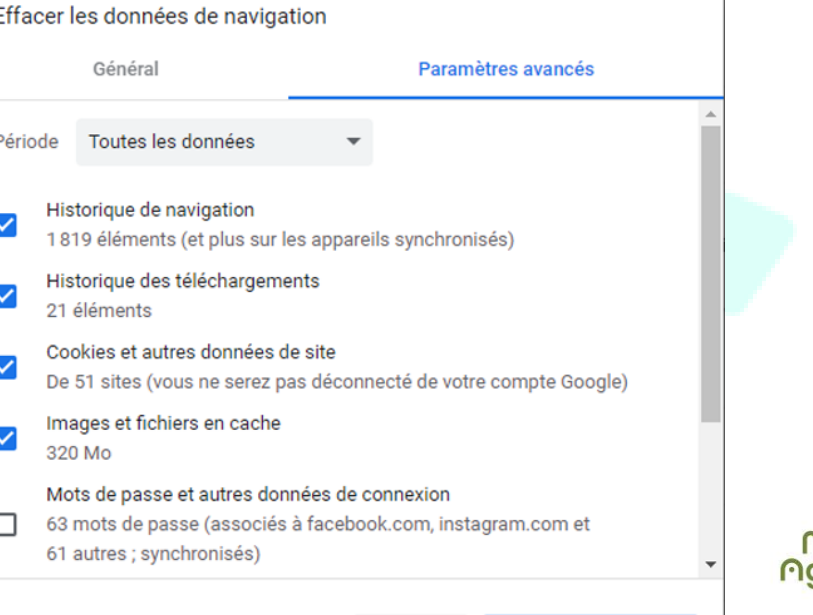

Annule

Effacer les donnée

#### Avez-vous des questions ?

#### Soulier Cédric. CNFS Montélimar

SOURCE : mediatheque.macon.fr/ tuto-supprimer.fr [pcastuces.com](https://www.pcastuces.com/) premiers-clics.fr cours-informatique-gratuit.fr

**CONSEILLER<br>NUMÉRIQUE** 

**France** 

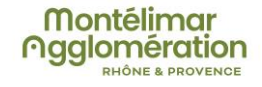